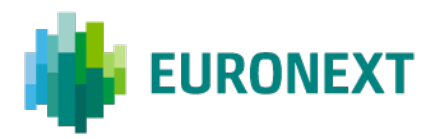

# **REPORTING GUIDELINES MYMARKETDATA PORTAL**

BORSA ITALIANA

Version number 1.1

This document is for information purposes only and is not a recommendation to engage in investment activities. This document is provided "as is" without representation or warranty of any kind. Whilst all reasonable care has been taken to ensure the accuracy of the content, Euronext does not guarantee its accuracy or completeness. Euronext will not be held liable for any loss or damages of any nature ensuing from using, trusting or acting on information provided. No information set out or referred to in this document shall form the basis of any contract. The creation of rights and obligations in respect of financial products that are traded on the exchanges operated by Euronext's subsidiaries shall depend solely on the applicable rules of the market operator. All proprietary rights and interest in or connected with this publication shall vest in Euronext. No part of it may be redistributed or reproduced in any form without the prior written permission of Euronext.

Euronext refers to Euronext N.V. and its affiliates. Information regarding trademarks and intellectual property rights of Euronext is located at [www.euronext.com/terms-use.](https://www.euronext.com/terms-use)

© 2022, Euronext N.V. - All rights reserved.

# **CONTENTS**

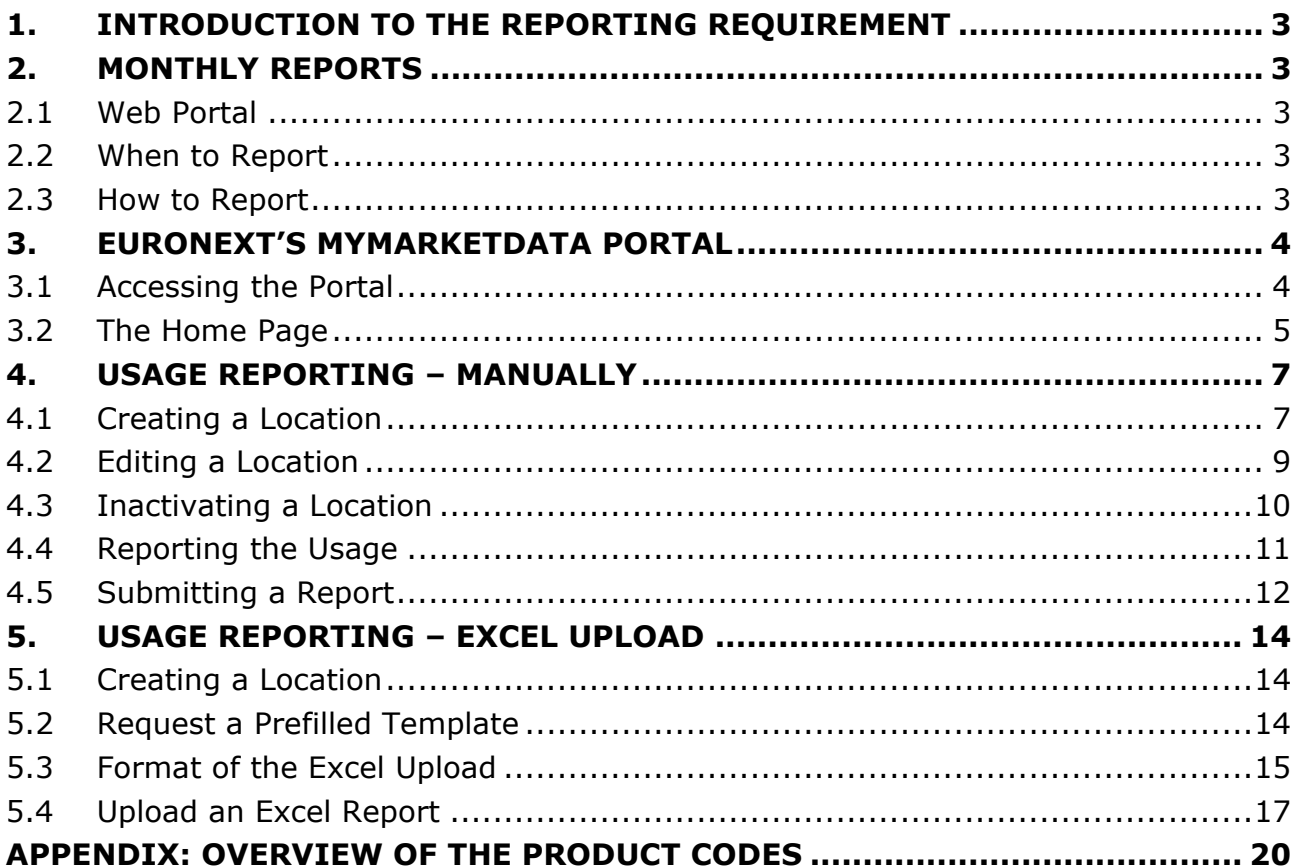

# <span id="page-2-0"></span>**1. INTRODUCTION TO THE REPORTING REQUIREMENT**

This document relates to Schedule C and D of the Borsa Italiana Real Time Market Data Agreement. As of the 1 January 2022 data usage (to be reported per 1 February 2022), all your monthly data declarations must be submitted via the Euronext *MyMarketData Portal*.

# <span id="page-2-1"></span>**2. MONTHLY REPORTS**

This section provides more detailed information on how to fulfil your reporting obligation to Borsa Italiana.

#### <span id="page-2-2"></span>**2.1 WEB PORTAL**

When your organization enters into the Agreement and access to real-time market data commences:

- Euronext will set-up an account for you to allow you to report electronically. Log-in details will be provided to you by e-mail.
- Euronext will set up the appropriate market data products and corresponding product codes under that account.

You will then be able to complete and submit electronic reports under an account as set up by Euronext. Please do not forget to confirm the details entered prior to submitting a monthly data declaration (report) to Euronext.

#### <span id="page-2-3"></span>**2.2 WHEN TO REPORT**

You have to complete and submit a monthly electronic report. Your initial report should be submitted within 15 days after the calendar month in which your organization's access to real-time market data commences. Subsequently you should report each calendar month within 15 days after the calendar month has ended.

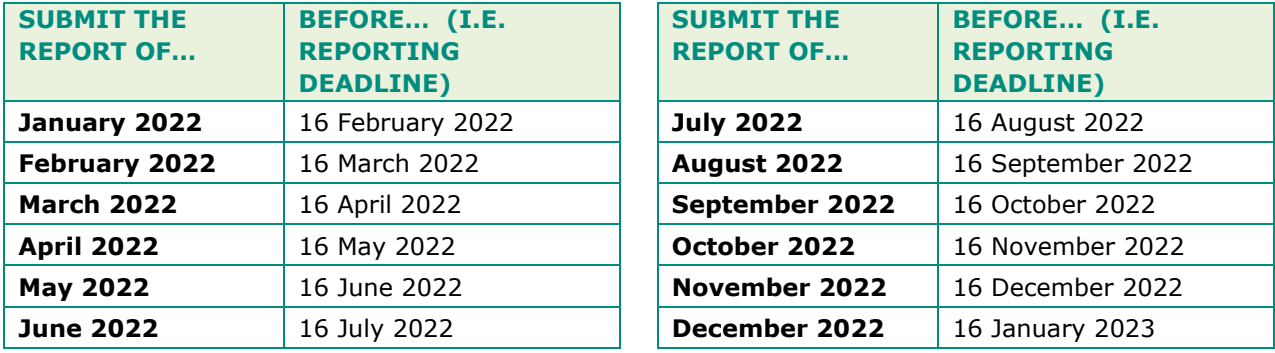

#### <span id="page-2-4"></span>**2.3 HOW TO REPORT**

You can report via Euronext's *MyMarketData Portal*. You can enter data into the *MyMarketData Portal* via the graphic user interface or via an excel file upload.

# <span id="page-3-0"></span>**3. EURONEXT'S MYMARKETDATA PORTAL**

This section describes how to access Euronext's *MyMarketData Portal* and how the home page's functionalities works.

#### <span id="page-3-1"></span>**3.1 ACCESSING THE PORTAL**

Euronext's *MyMarketData Portal* is available at [https://mymarketdata.euronext.com.](https://mymarketdata.euronext.com/) Your email address will be the UserID and once Euronext has set you up for reporting a link to create your own password will be sent to your email address.

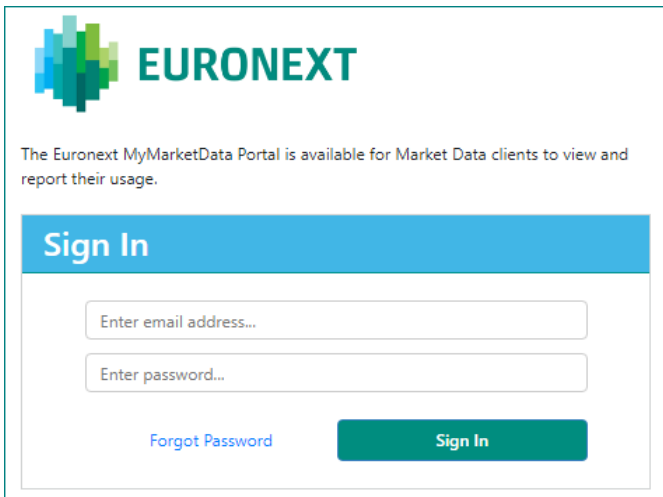

If you forget your password, click '*Forgot Password'* to receive a new one.

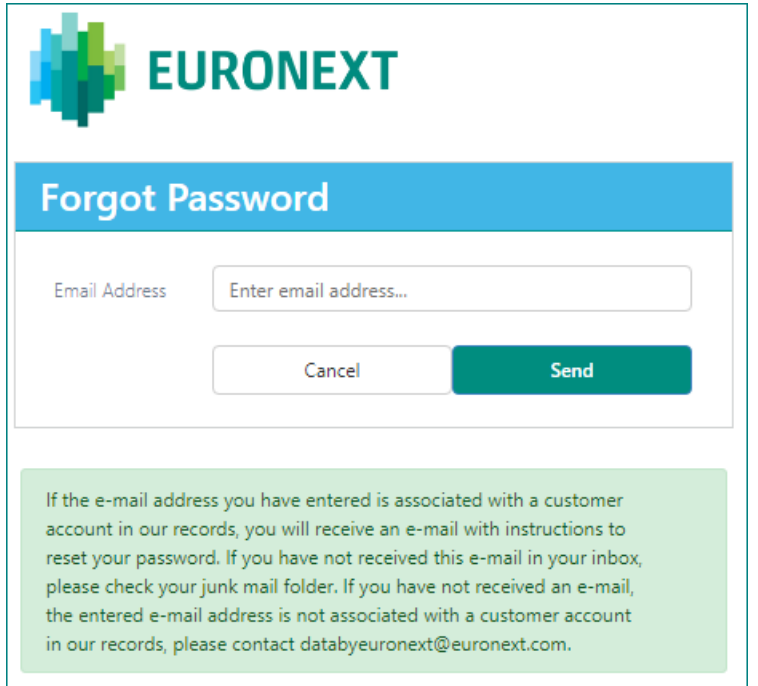

If you do not yet have access to Euronext's *MyMarketData Portal*, please send an e-mail to [databyeuronext@euronext.com.](mailto:databyeuronext@euronext.com)

#### <span id="page-4-0"></span>**3.2 THE HOME PAGE**

The *MyMarketData Portal* home page shows an overview of *'Open Tasks'*. The pending reporting tasks (one for each account) will be visible. Via the *'Report Usage'* button, each task leads to the relevant *Account* page.

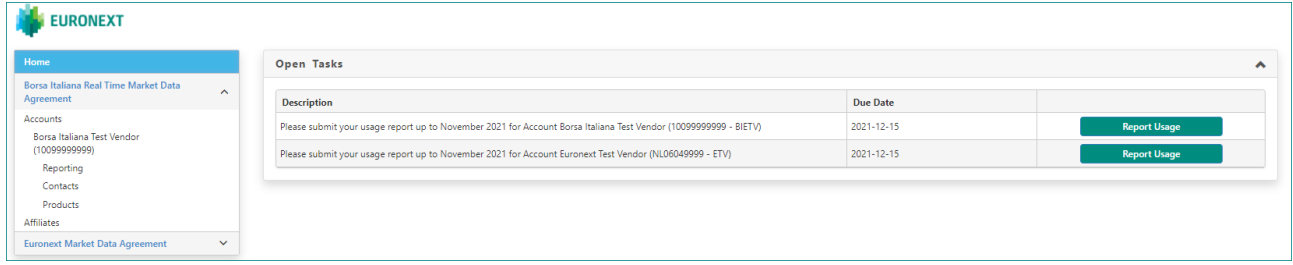

On the left side you will find a menu showing the agreement(s) and account(s) you have access to. The menu has multiple levels, the highest level shows the different agreements your company has with Euronext Market Data, the lower levels show the accounts for reporting and billing and the associated data.

When selecting an agreement in the menu, the details of the agreement will be displayed in the main content section of the page, and this also opens the sub menu with the account(s).

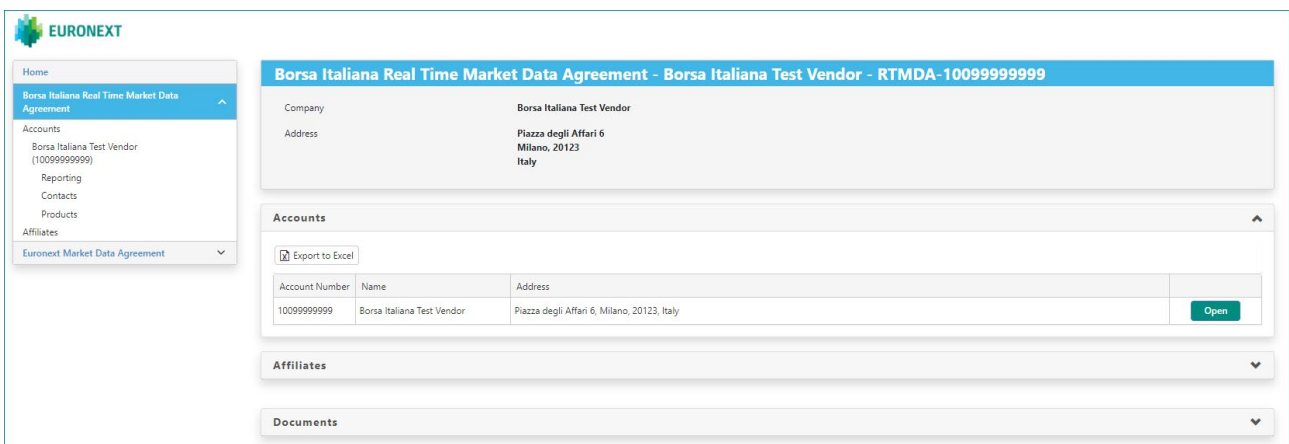

By selecting the account, the details of the account will be displayed.

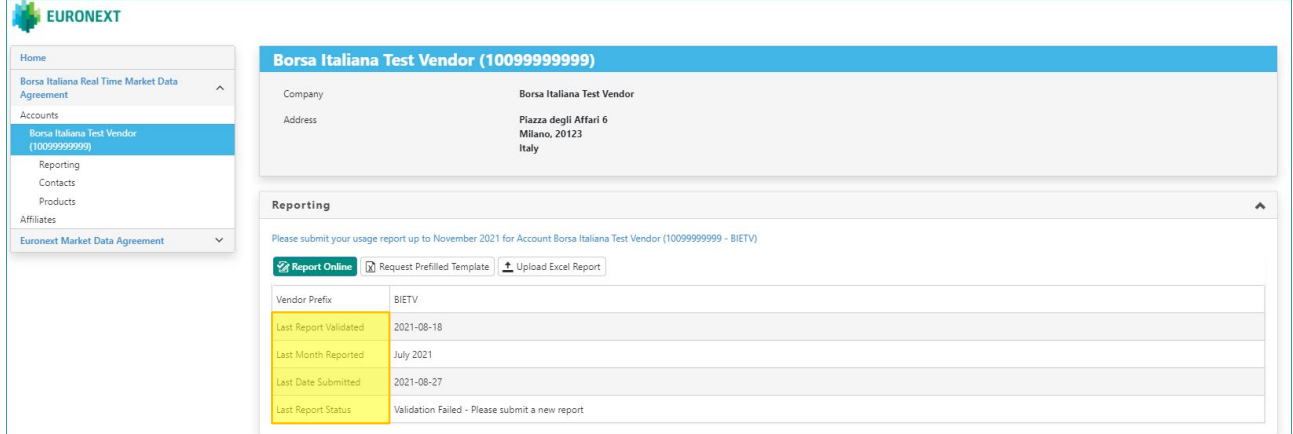

© 2022, Euronext 5 of 24 Version number: 1.1 Here you will also find the *'Report Online'* button that gives access to the *Usage Reporting* page, and the dates and status the last time a report was successfully validated, the last month that has been reported, the last time a report was submitted, and the status of the last report.

Please note that your session will time out after 20 minutes of inactivity, unless you are on a *Usage Reporting* page, in which case the session time-out will be 24 hours to prevent you from losing your work.

In the right top corner, you will find a dropdown menu showing your user account details, with the options to change password or sign out.

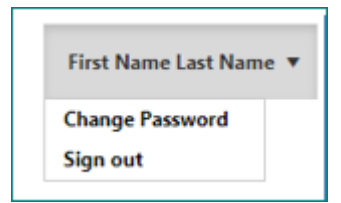

# <span id="page-6-0"></span>**4. USAGE REPORTING – MANUALLY**

This section describes how to create your report via the graphic user interface in the *MyMarketData Portal*.

To go to the *Usage Reporting* page, click on *'Report Online'* button on the *Account* page. This will open the *Usage Reporting* page with the current reportable inventory for that account.

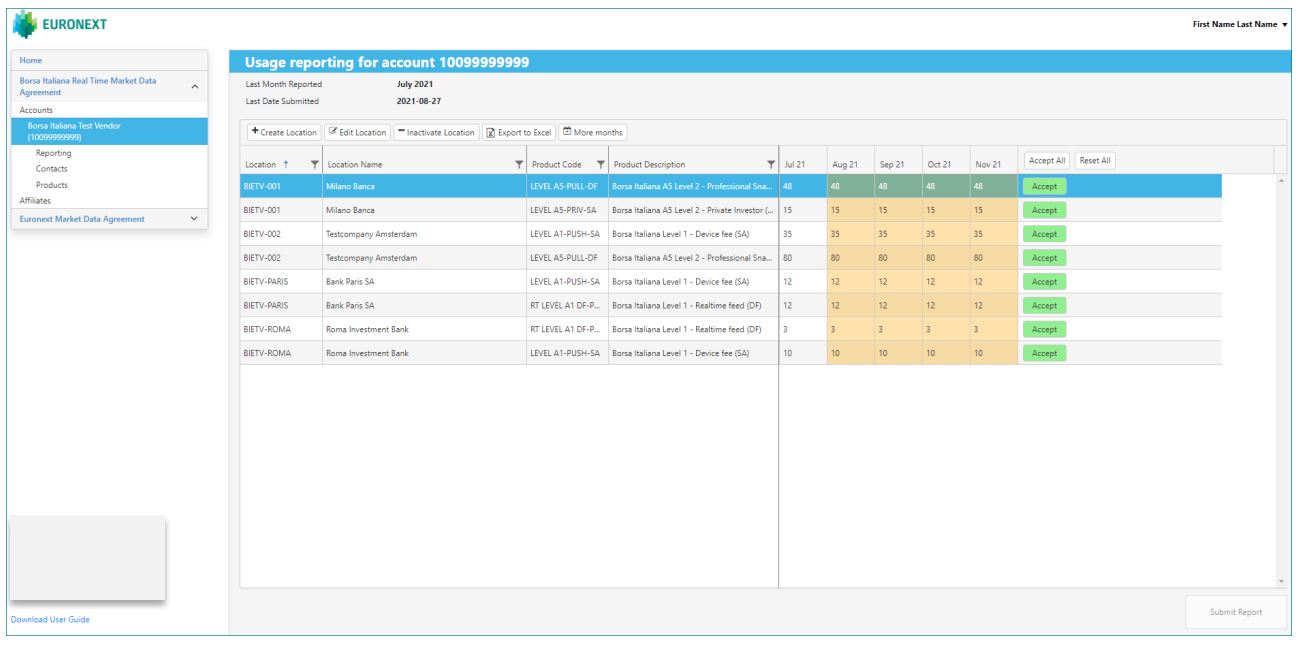

### <span id="page-6-1"></span>**4.1 CREATING A LOCATION**

To create a new Location, you should use the '*Create Location'* button. This opens a pop up with three tabs.

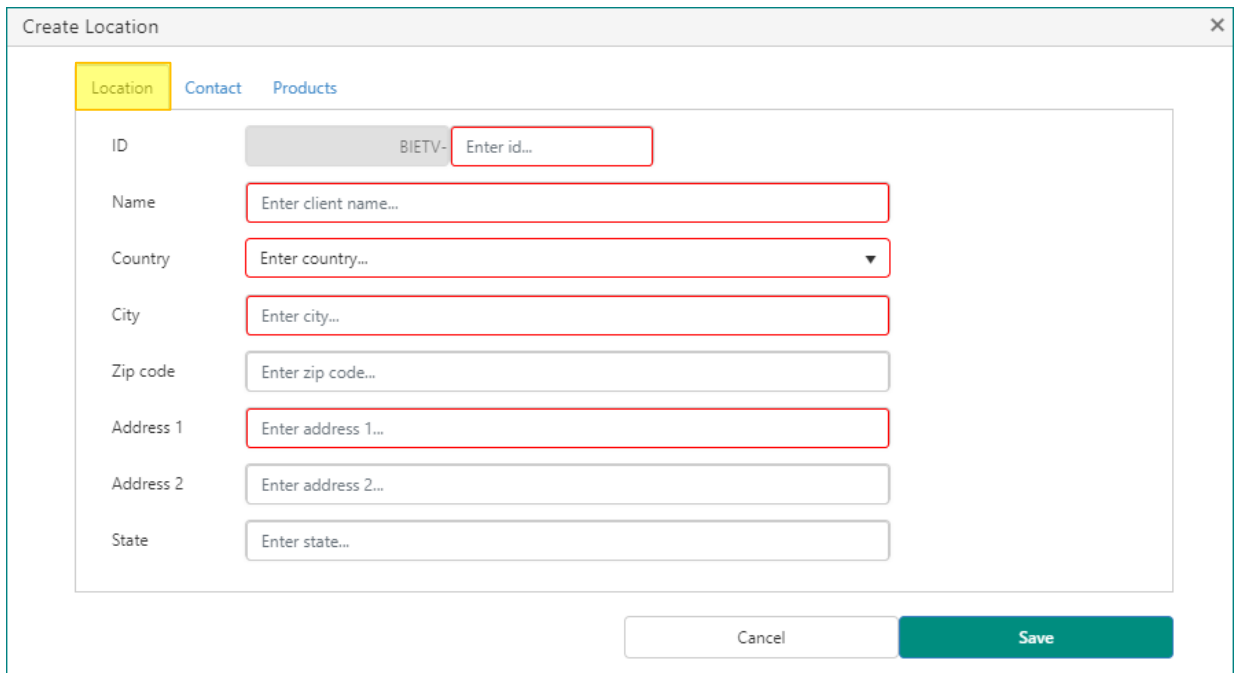

In the **'***Location***'** tab, please fill in the fields as requested. Please note the red fields are mandatory.

- *'Location ID'* field: assign a unique identifier by which you can identify the Location.
- *'Name'* field: the name field should always be the statutory name of the applicable organizational entity (i.e. if the organizational entity's statutory name is 'ABCD Ltd.' Please include that in full and not just 'ABCD').

The Location details (i.e. name, address, city, etcetera) should be that of the applicable organisation.

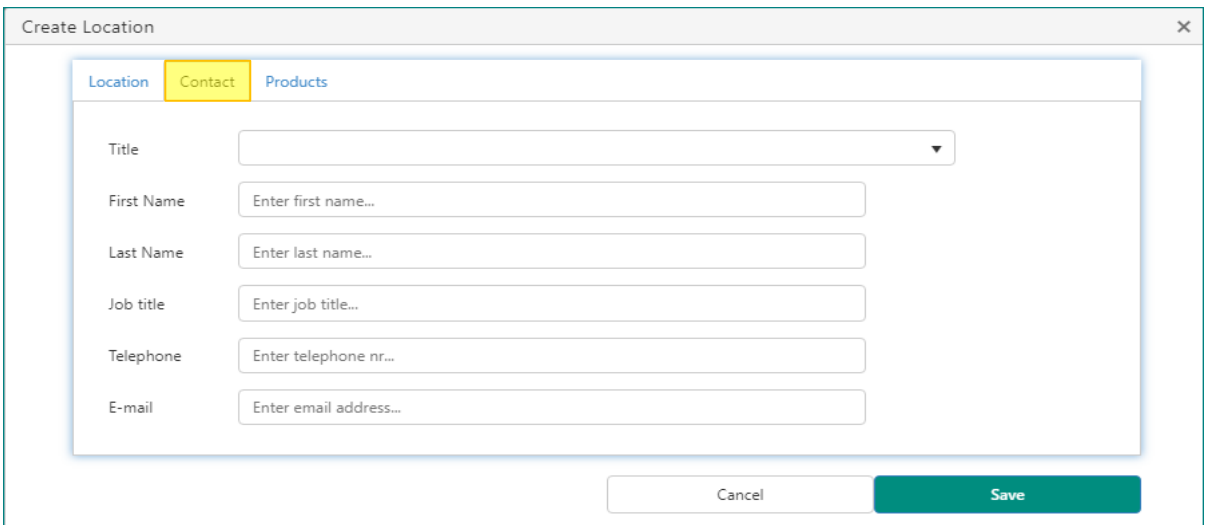

In the *'Contact'* tab, please fill in the contact details of the Location.

**IMPORTANT**: even though *MyMarketData Portal* does not indicate the contact detail fields as required fields, Euronext recommends that you provide up-to-date contact details for each Location.

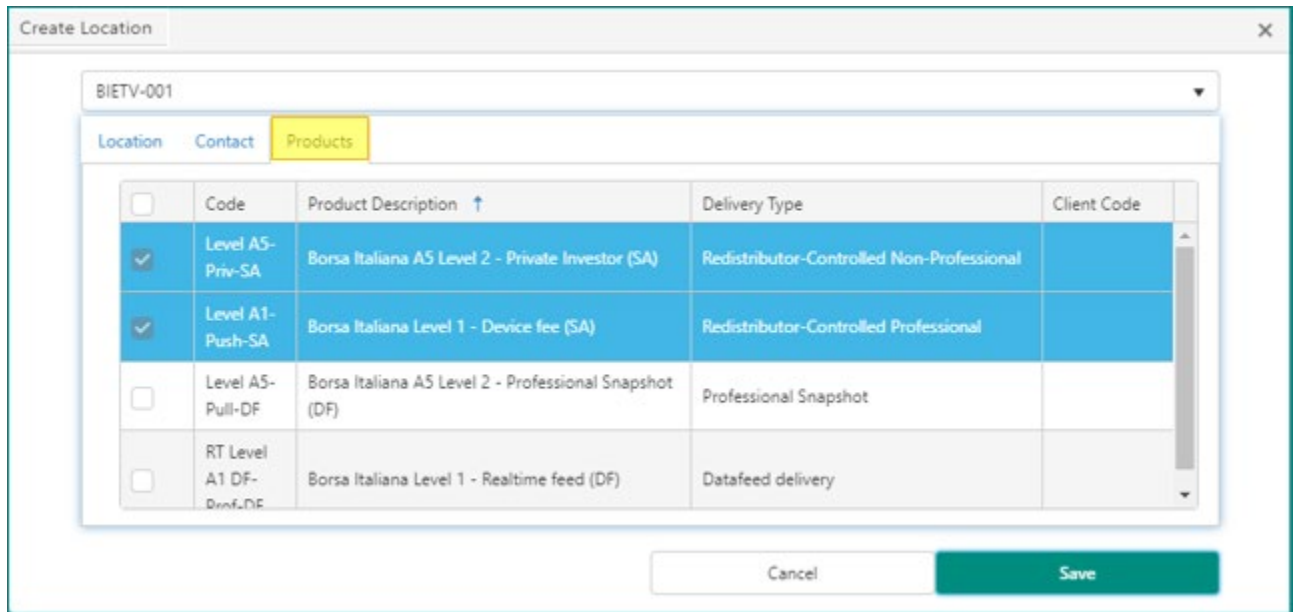

In the *'Products'* tab, please select at least one or more of the products that you need to report for your Location.

After you have filled in the fields in all the three tabs, you can click the *'Save'* button.

If a product is missing in the 'Products' tab please contact **[databyeuronext@euronext.com](mailto:databyeuronext@euronext.com)**.

#### <span id="page-8-0"></span>**4.2 EDITING A LOCATION**

When you want to edit an existing Location click on the '*Edit Location'* button. This will open the *'Edit Location'* pop up for the Location that was selected on the *Usage Reporting* page.

| Usage reporting for account 10099999999                                                                  |                                                                            |                     |                                                        |        |        |        |        |        |        |        |                                |
|----------------------------------------------------------------------------------------------------|----------------------------------------------------------------------------|---------------------|--------------------------------------------------------|--------|--------|--------|--------|--------|--------|--------|--------------------------------|
| Last Month Reported<br><b>July 2021</b>                                                                  |                                                                            |                     |                                                        |        |        |        |        |        |        |        |                                |
| <b>Last Date Submitted</b><br>2021-08-11                                                                 |                                                                            |                     |                                                        |        |        |        |        |        |        |        |                                |
| X Export to Excel<br><b>B</b> Edit Location<br>More months<br>+ Create Location<br>- Inactivate Location |                                                                            |                     |                                                        |        |        |        |        |        |        |        |                                |
| Location                                                                                                 | $\overline{\phantom{a}}$<br>$\blacktriangledown$  <br><b>Location Name</b> | <b>Product Code</b> | $\overline{\phantom{a}}$<br><b>Product Description</b> | Jan 21 | Feb 21 | Mar 21 | Apr 21 | May 21 | Jun 21 | Jul 21 | <b>Reset All</b><br>Accept All |
| <b>BIETV-001</b>                                                                                         | <b>Milano Banca</b>                                                        | Level A5-Pull-DF    | Borsa Italiana A5 Level 2 - Professional Snapshot (DF) |        |        |        |        |        |        | 50     | di.<br>Accept                  |
| <b>BIETV-001</b>                                                                                         | Milano Banca                                                               | Level AS-Priv-SA    | Borsa Italiana A5 Level 2 - Private Investor (SA)      |        |        |        |        |        |        | 15     | Accept                         |
| BIETV-002                                                                                                | <b>Testcompany Amsterdam</b>                                               | Level A1-Push-SA    | Borsa Italiana Level 1 - Device fee (SA)               | 16     | 20     | 25     | 25     | 30     | 30     | 35     | Accept                         |
| BIETV-002                                                                                                | <b>Testcompany Amsterdam</b>                                               | Level A5-Pull-DF    | Borsa Italiana A5 Level 2 - Professional Snapshot (DF) | 90     | 30     | 20     | 77     | 80     | 88     | 80     | Accept                         |

In this example we use *BIETV-001*.

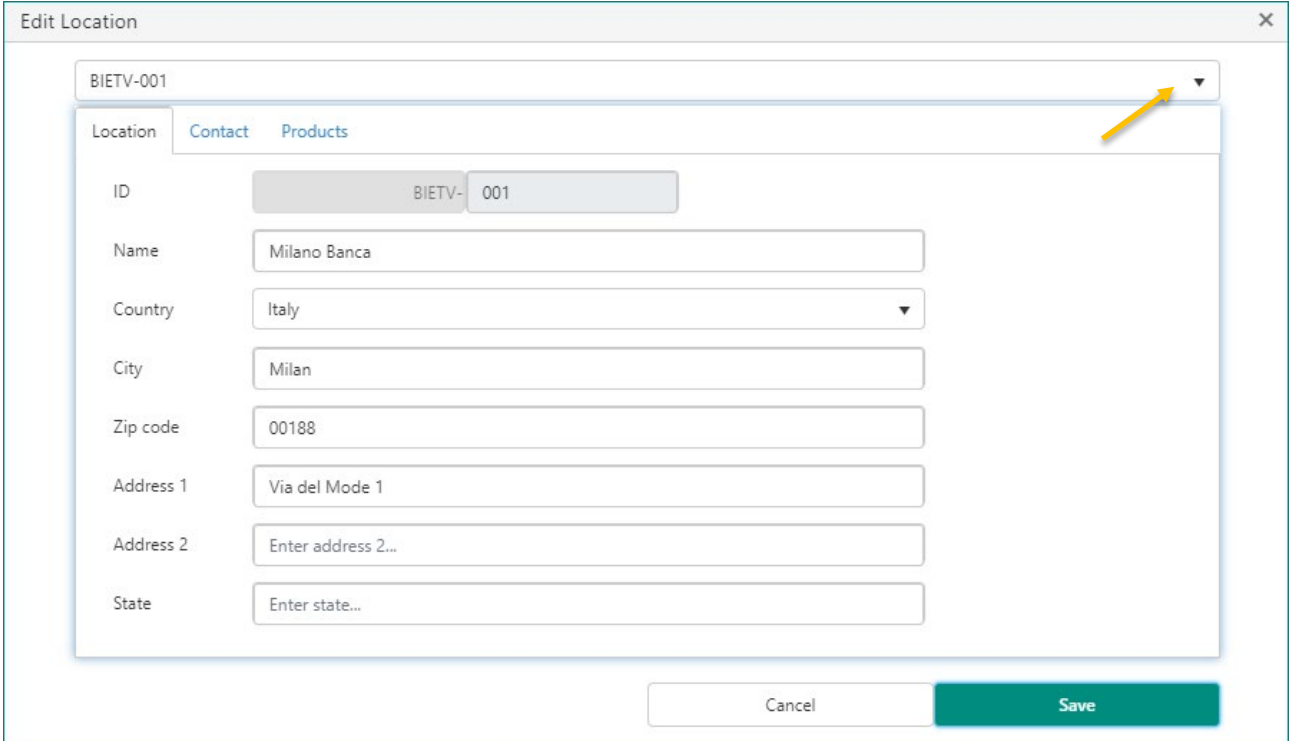

Please note that in the '*Edit Location'* pop up there is a pulldown menu where you can select a different Location if needed. Once the Location you want to edit is displayed, you can then edit the relevant information on the relevant tabs (Location, Contact, Products) of the **'***Edit Location***'** pop up.

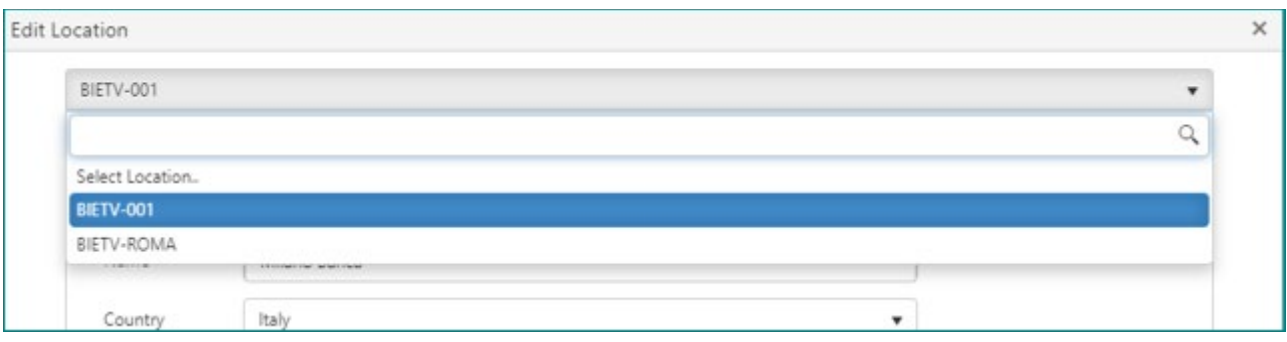

Please note that any edits need to be saved by clicking *'Save'* before they are applied. You cannot deselect products that are already present in the inventory and shown on the *Usage Reporting* page.

### <span id="page-9-0"></span>**4.3 INACTIVATING A LOCATION**

You can inactivate a Location via the *'Inactivate Location'* button on the *Usage Reporting* page.

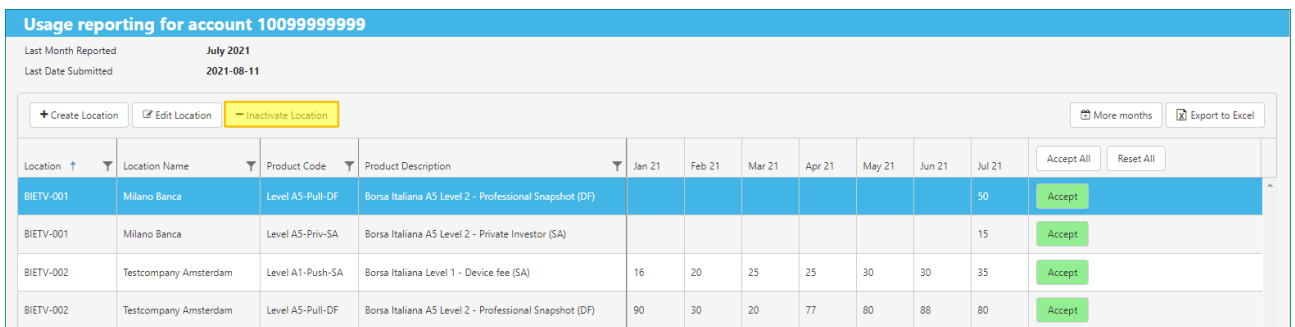

Select the Location that you want to inactivate and click *'Inactivate Location'*. You will get the following pop up.

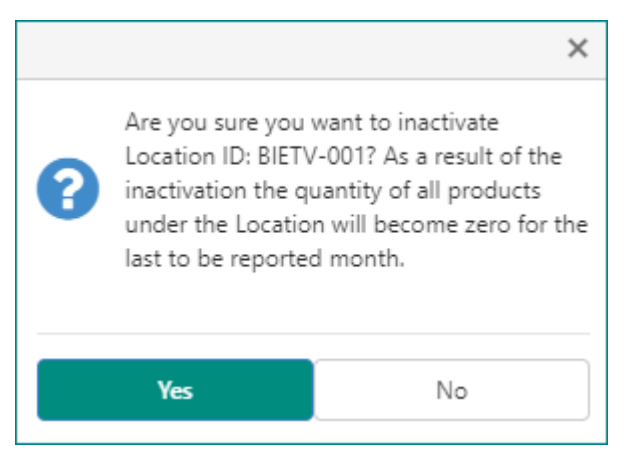

When you click *'Yes'*, the complete inventory (all products) of the Location will be set to *zero* in the actual month of reporting.

#### <span id="page-10-0"></span>**4.4 REPORTING THE USAGE**

Once a Location has been created you can add inventory (number of reportable units) under said Location. On the *Usage Reporting* page, you see the current reportable inventory of Locations for an account.

On the Usage Reporting page, you can select per line for each Location per the relevant Market Data Product(s) and enter the total number for the calendar month. The *MyMarketData Portal* will prefill the number fields according to the last received and validated report. In this example we report the number for *July 2021*.

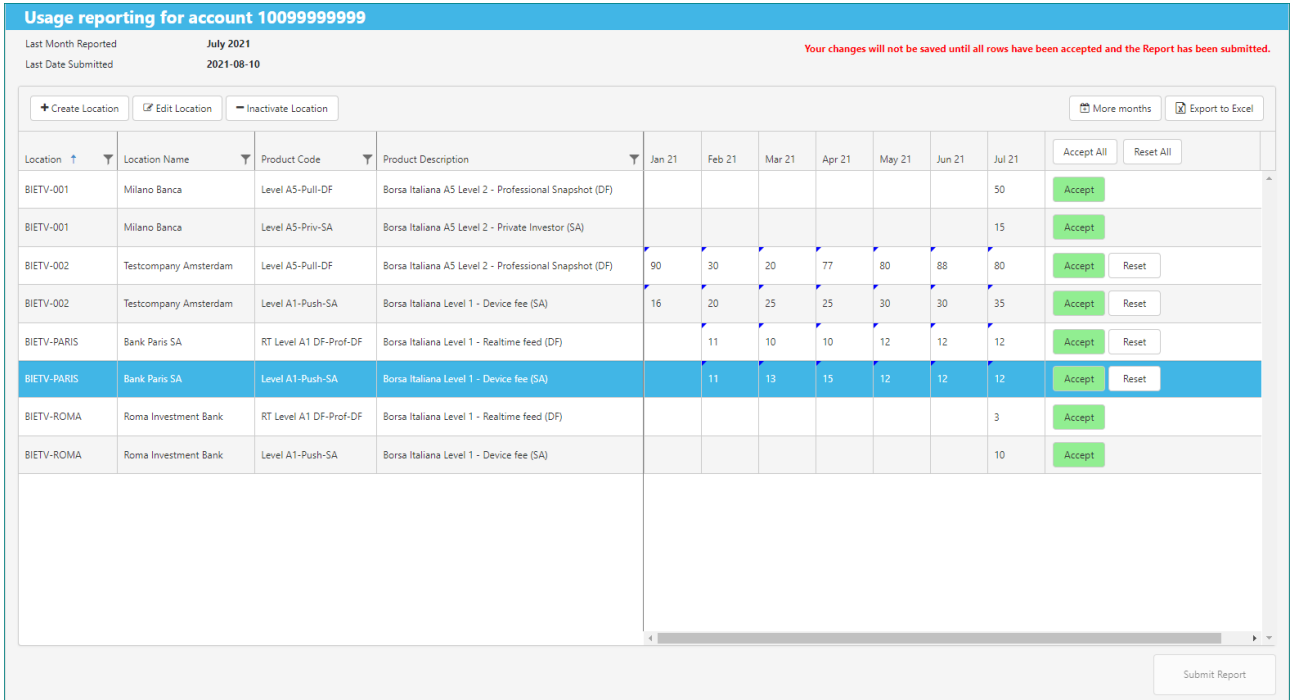

If you want to adjust the number of the Market Data Product for a Location, you can enter that straight in the number field of the calendar month itself.

The *'Reset'* button will reset the number you entered to the original value as reported for the Location and Product during you last report.

If you want to undo the changes of all the numbers that you have entered, you can use the *'Reset All'* button. You will get the following pop up.

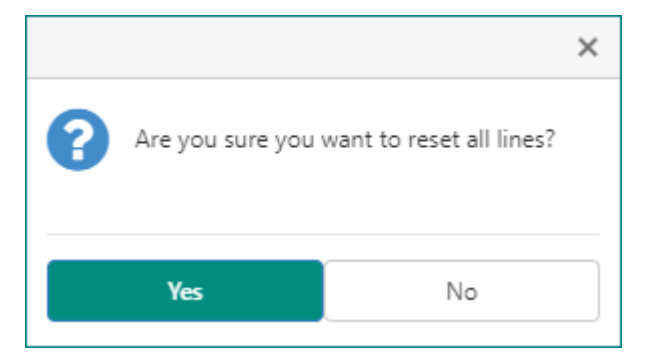

You can click *'Yes'*, and all changes made will be undone to the number of Euronext Market Data Products of those Locations.

If you want to adjust the reported numbers of retro-active months, you can click the *'More months'* button and the retro-active months will be shown on the *Usage Reporting Page*.

#### <span id="page-11-0"></span>**4.5 SUBMITTING A REPORT**

Before being able to submit a report, all lines on the *Usage Reporting* page must be accepted. You can accept single lines via the *'Accept'* button or use the *'Accept All'* button to accept all lines simultaneously.

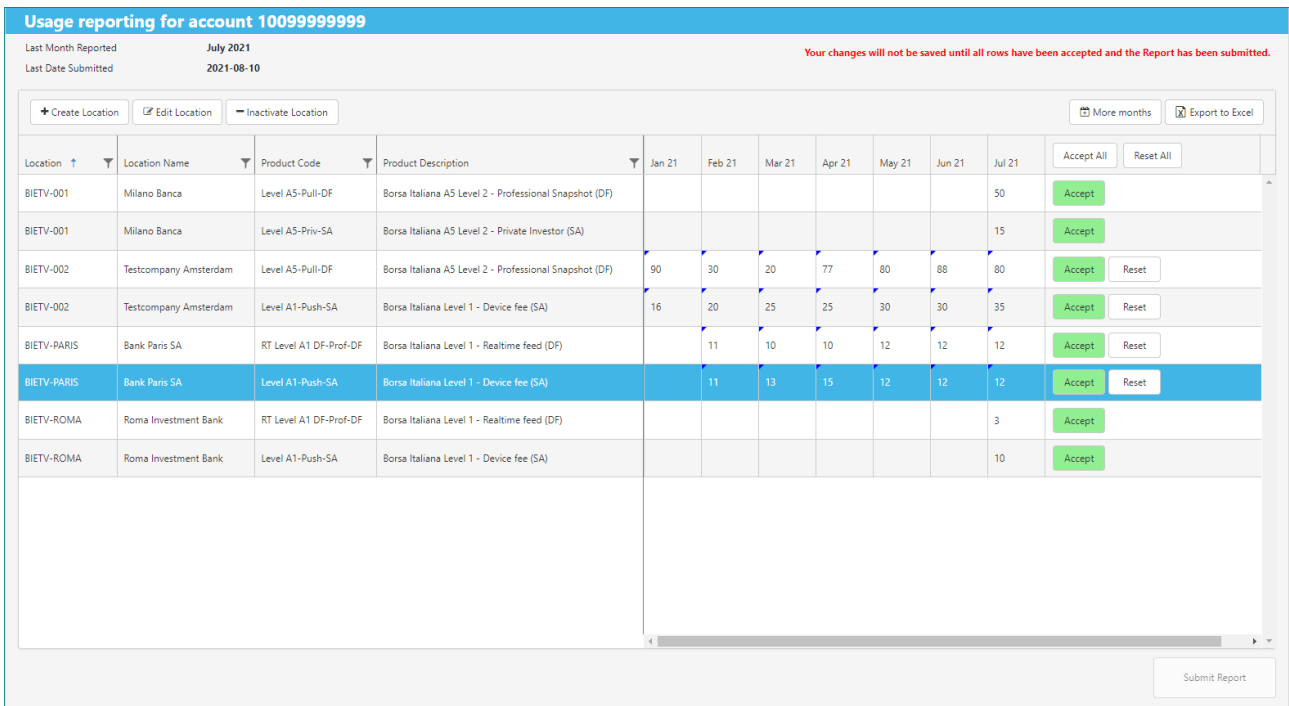

Euronext has Report Checks that will be checked when you accept the numbers in your report.

In case one of your changes triggers a Report Check, the following pop up will appear.

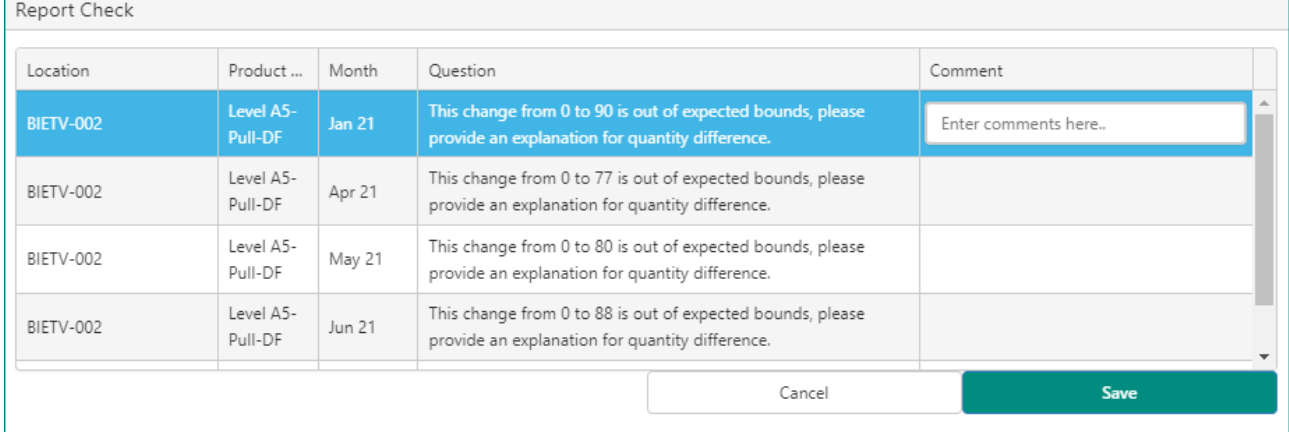

You need to fill in the *'Comment'* field for each question displayed.

After you have filled in the comments, you can click *'Save'*.

Once all lines have been accepted, you can click the *'Submit Report'* button in the right bottom corner on the *Usage Reporting* screen. Before submitting your report, Euronext strongly advises you to export the data you want to report to excel for your own records. You will be reminded of this when you click the *'Submit Report'* button with the following pop up.

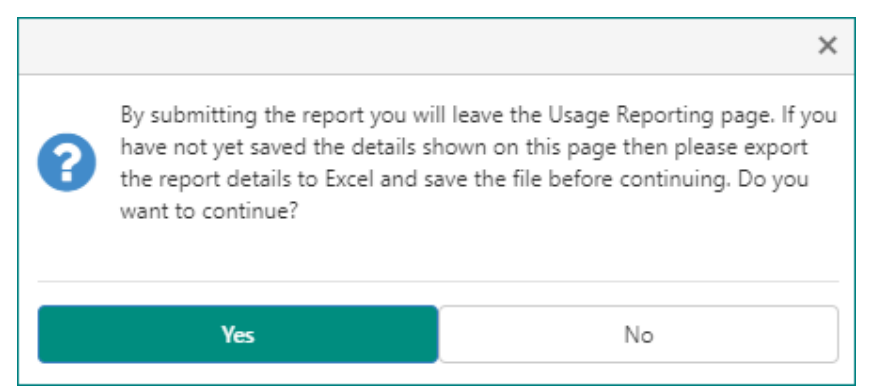

You will be advised to export the data to Excel via the *'Export to Excel'* button and save it before submitting.

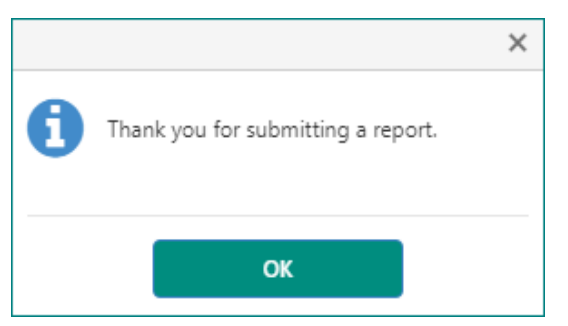

After submitting you are taken back to the *Home Page* of the *MyMarketData Portal*.

To check if the report has been validated succesfully, go to the *Account* page and check the field *'Last Report Status'*.

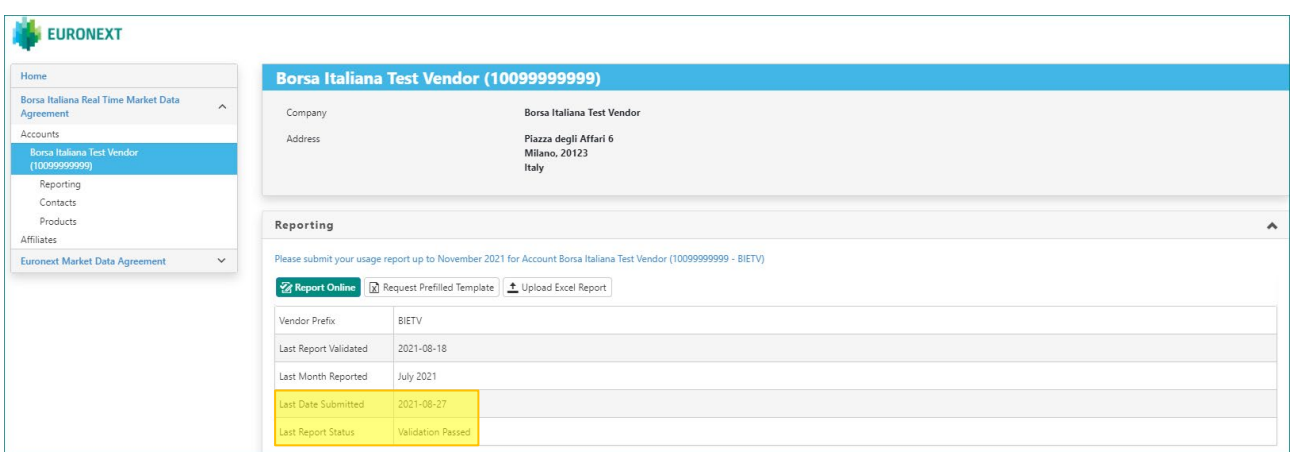

*Note, if you are unable to report, please contact [marketdataoperations\\_team@euronext.com.](mailto:marketdataoperations_team@euronext.com)*

# <span id="page-13-0"></span>**5. USAGE REPORTING – EXCEL UPLOAD**

This section describes how to report your Usage via an Excel spreadsheet upload in Euronext's *MyMarketData Portal*. If you want to have access to the Excel upload functionality in the *MyMarketData Portal*, please contact *[marketdataoperations\\_team@euronext.com](mailto:marketdataoperations_team@euronext.com)*.

#### <span id="page-13-1"></span>**5.1 CREATING A LOCATION**

When using the upload functionality, new Locations are created by including them in your upload as a new line item.

#### <span id="page-13-2"></span>**5.2 REQUEST A PREFILLED TEMPLATE**

You can request *MyMarketData* to send you an email with a prefilled reporting template via the *'Request Prefilled Template'* button.

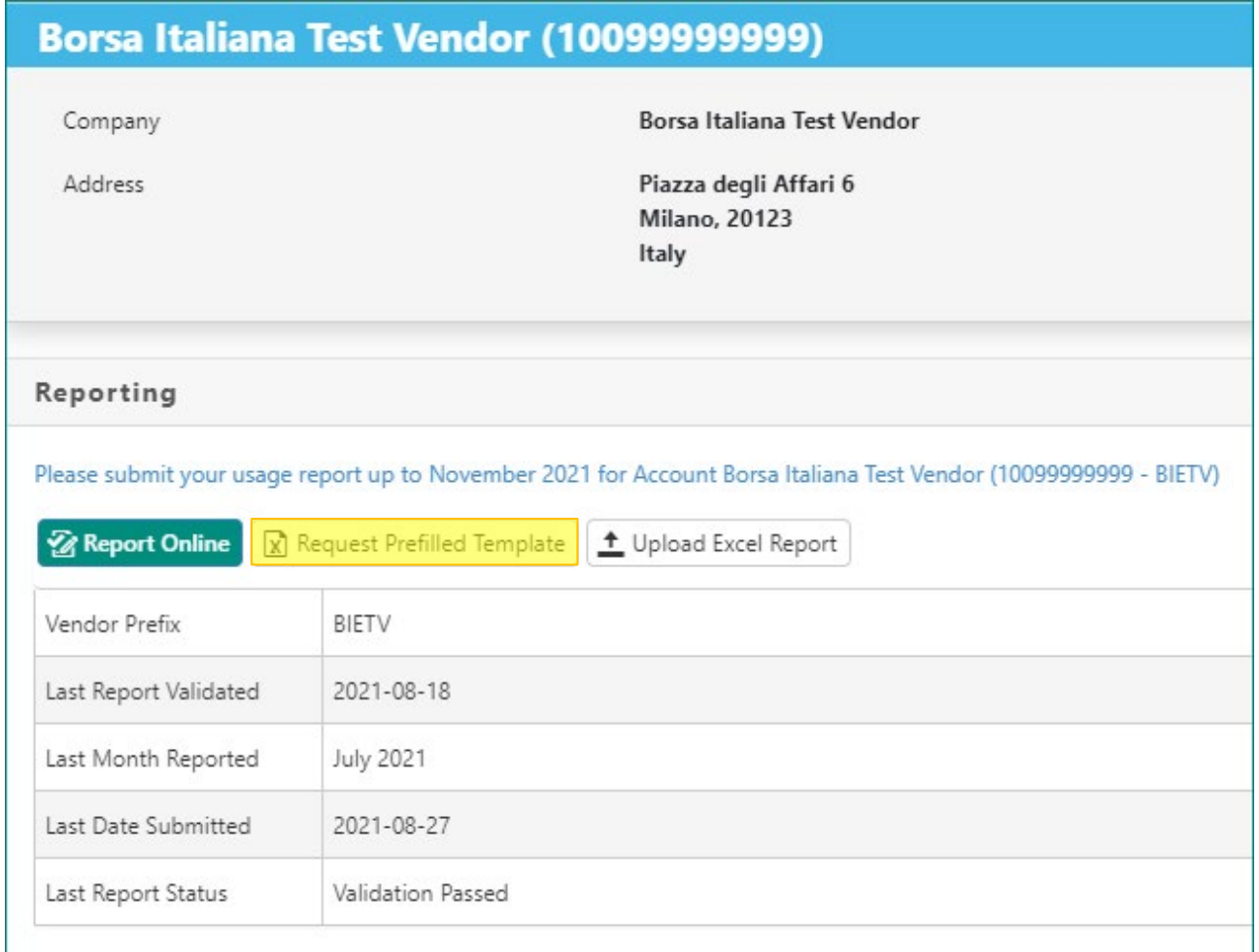

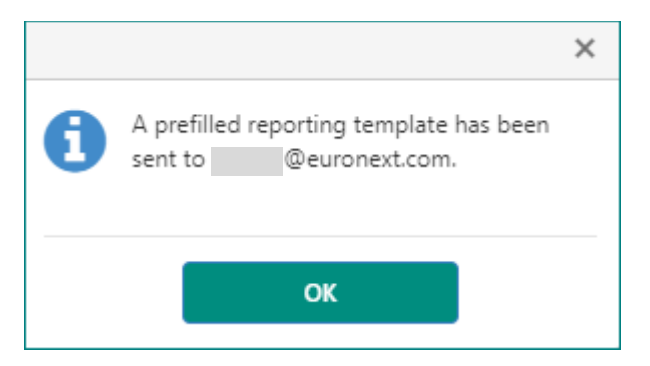

The template will be prefilled with the last reported inventory and will include all months that still need to be reported since the last reported month. If the reporting obligation for the last reportable month has already been met, the template will include the last reported inventory from the last reported month.

#### <span id="page-14-0"></span>**5.3 FORMAT OF THE EXCEL UPLOAD**

For the required format of the excel upload please see below table. Please note:

- All columns need to be included in the upload file, with the exact Field Names
- Grey fields are mandatory, i.e. they must contain data
- The order of the columns is not important for the upload
- **Prevent trailing spaces in any of the fields**
- To unsubscribe users or entities with the ability to access the market data, the user or entity must be reported with a quantity of 0. Having reported the same user or entity with a quantity of 0 will be considered a 'delete'. The user or entity is thereafter no longer considered 'reportable' and may be removed from the report. It always remains possible to report new inventory for the same user or entity at a later date.
- Retro-active months are allowed up to **6 months** by creating multiple lines for the same Location Number and Product Code. The report must contain all months as of the first retro-active month present for that Location Number and Product Code up to the actual month of reporting.

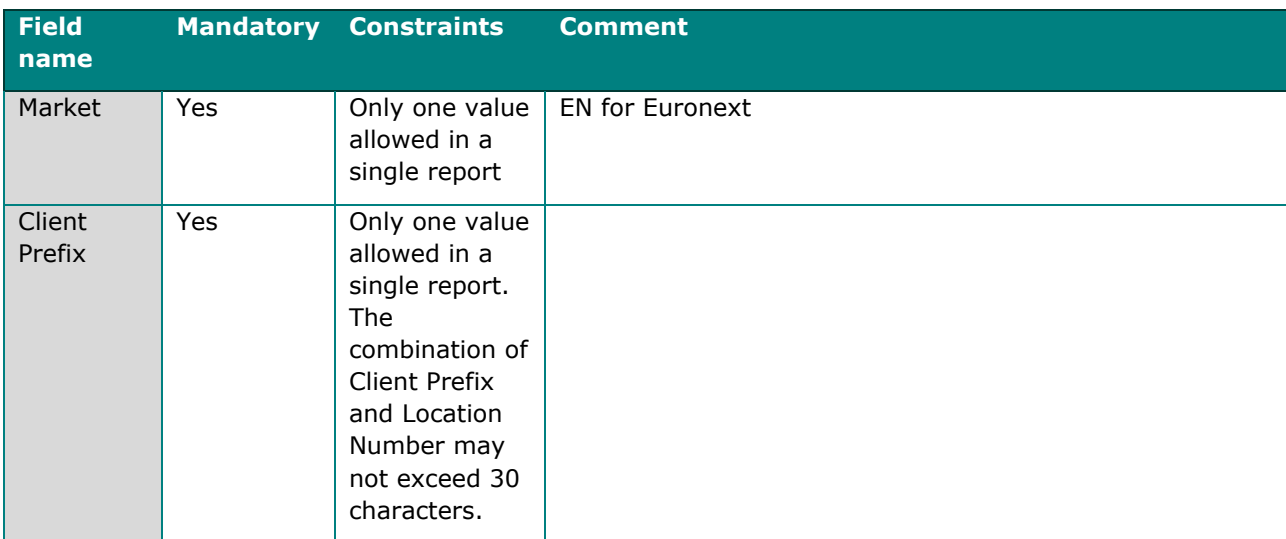

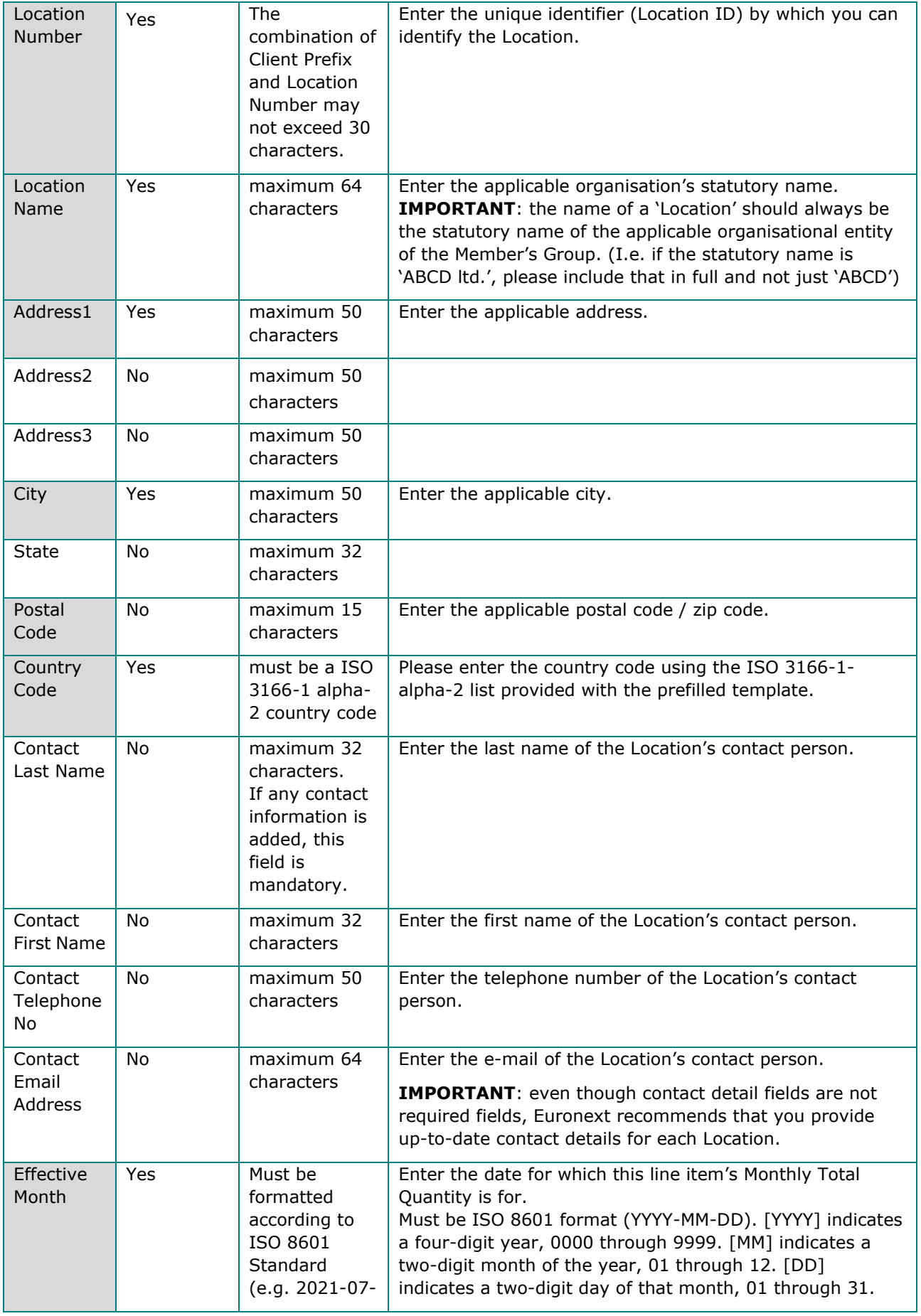

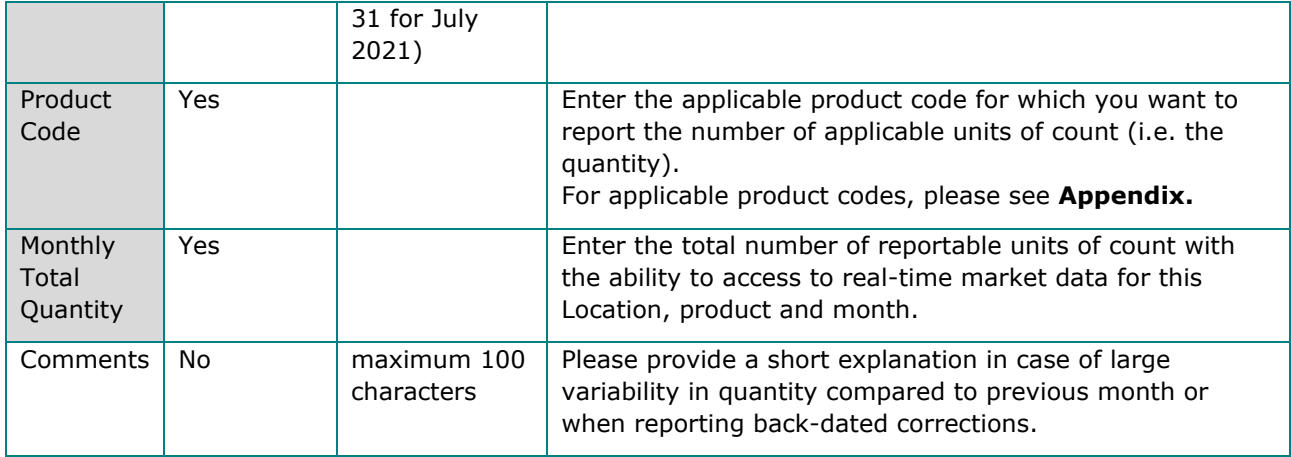

#### <span id="page-16-0"></span>**5.4 UPLOAD AN EXCEL REPORT**

To upload an Excel report please click on the *'Upload Excel Report'* button under the reporting account.

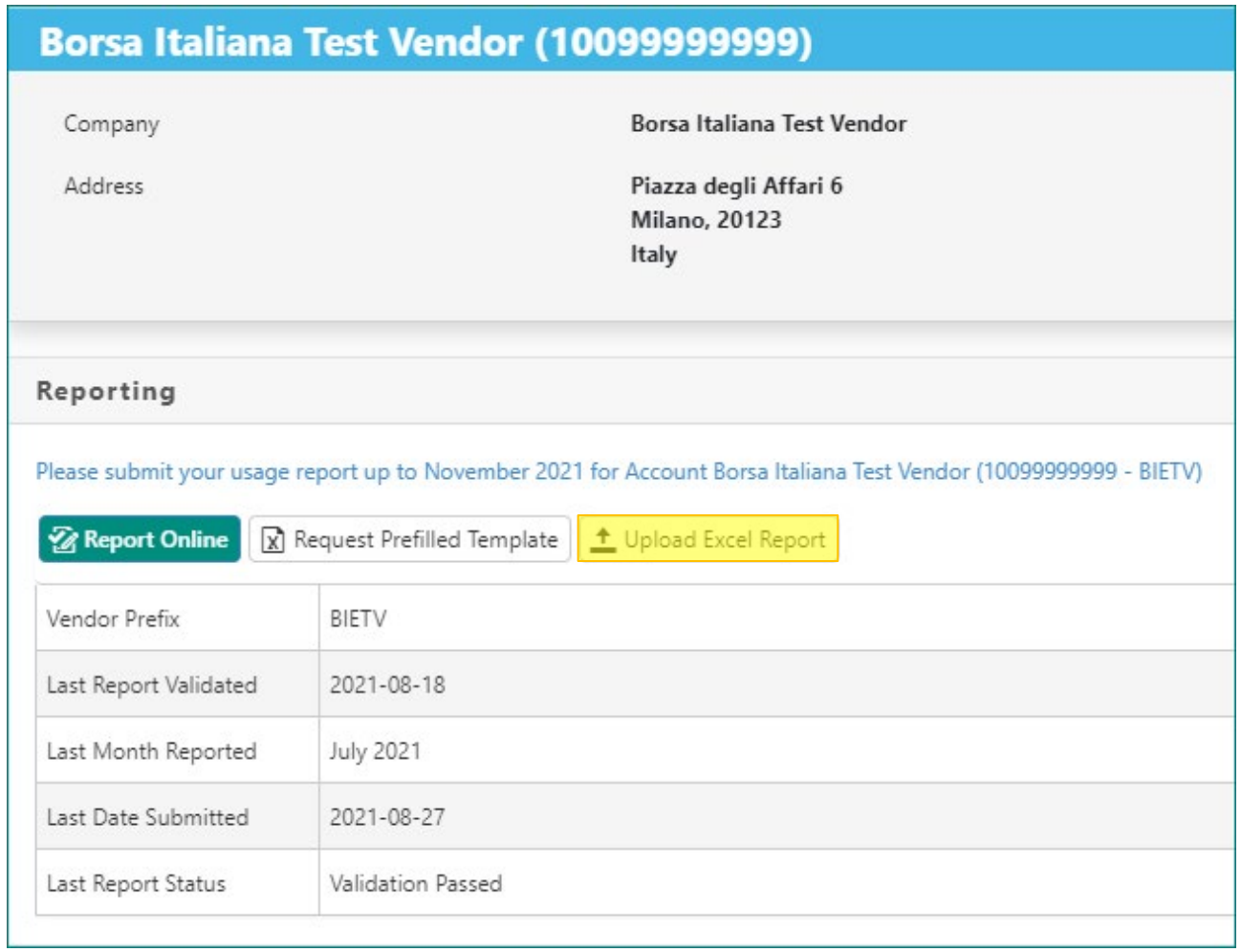

#### You will get the below pop up.

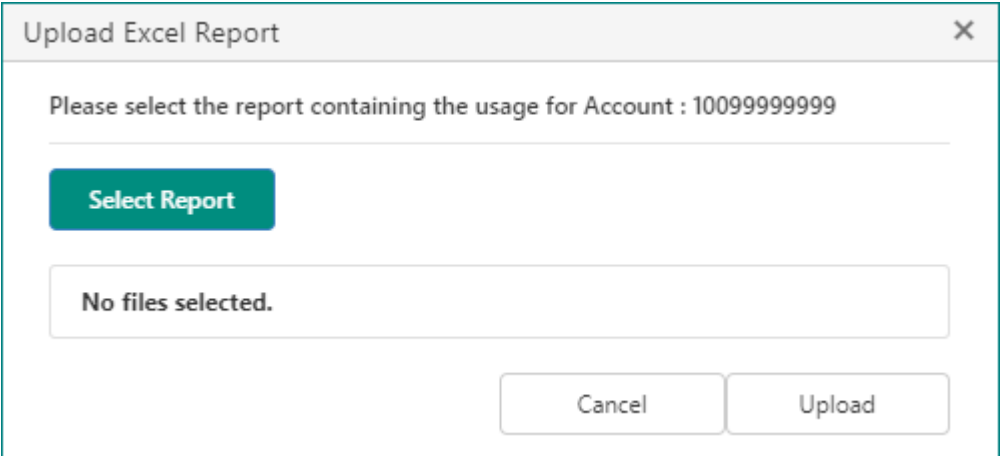

Click on *'Select Report'* and your File Explorer will open where you can select the file to be uploaded.

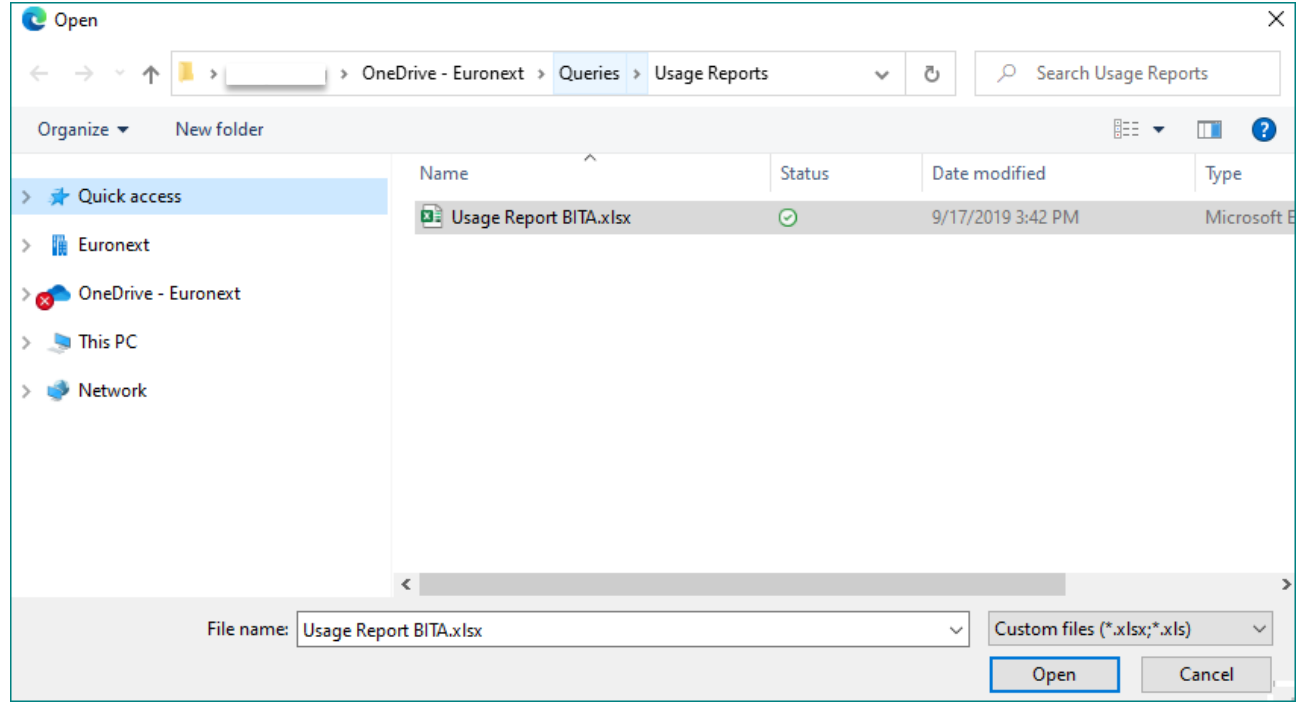

Check that you have selected the correct file and click *'Upload'* to submit your report.

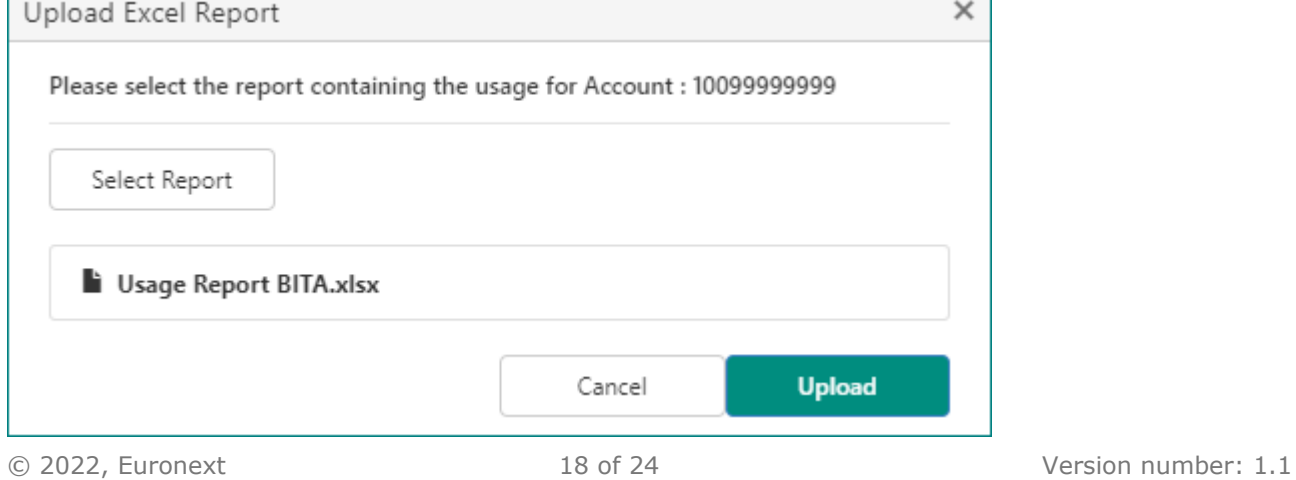

After clicking *'Upload'* the report will be sent to Euronext to generate a vrxml file which then gets placed in a queue to enter Euronext's Reporting Validation Process.

In case of issues with your attempted upload you will be notified via email. If the Last Report Status is *'Validation Failed'* please contact [marketdataoperations\\_team@euronext.com.](mailto:Marketdataoperations_team@euronext.com)

The status of the report will be updated on the *account page*. If the file has Passed Validation and been successfully processed, the associated reporting task will be considered completed and removed from the *Open Task list*.

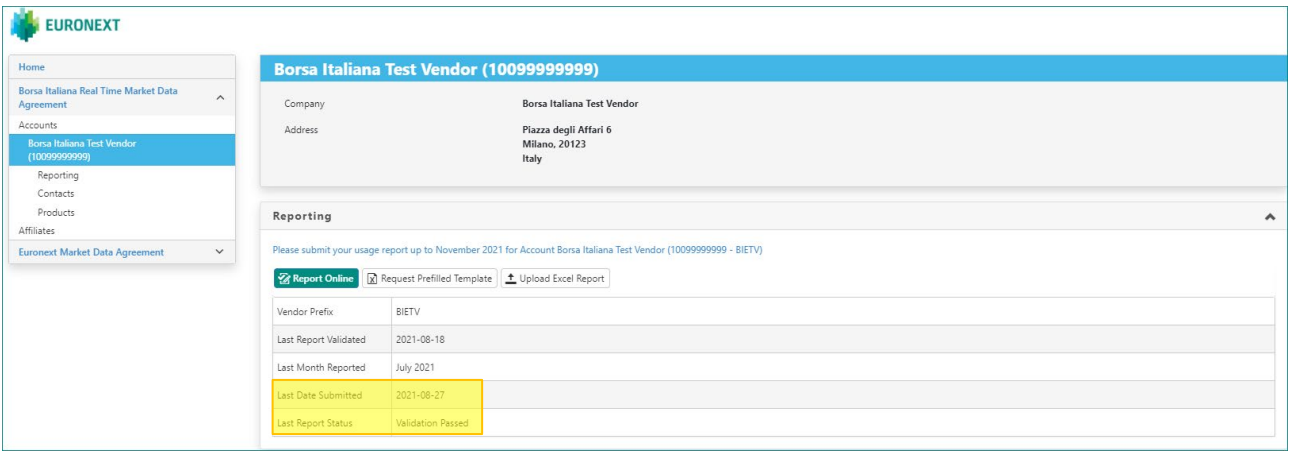

# **APPENDIX: OVERVIEW OF THE PRODUCT CODES**

The table below provides an overview of the product codes for reporting via the *MyMarketData Portal*. The codes in *New BI Product Code* are the correct codes for the reporting via the *MyMarketData Portal* effective 1 January 2022.

<span id="page-19-0"></span>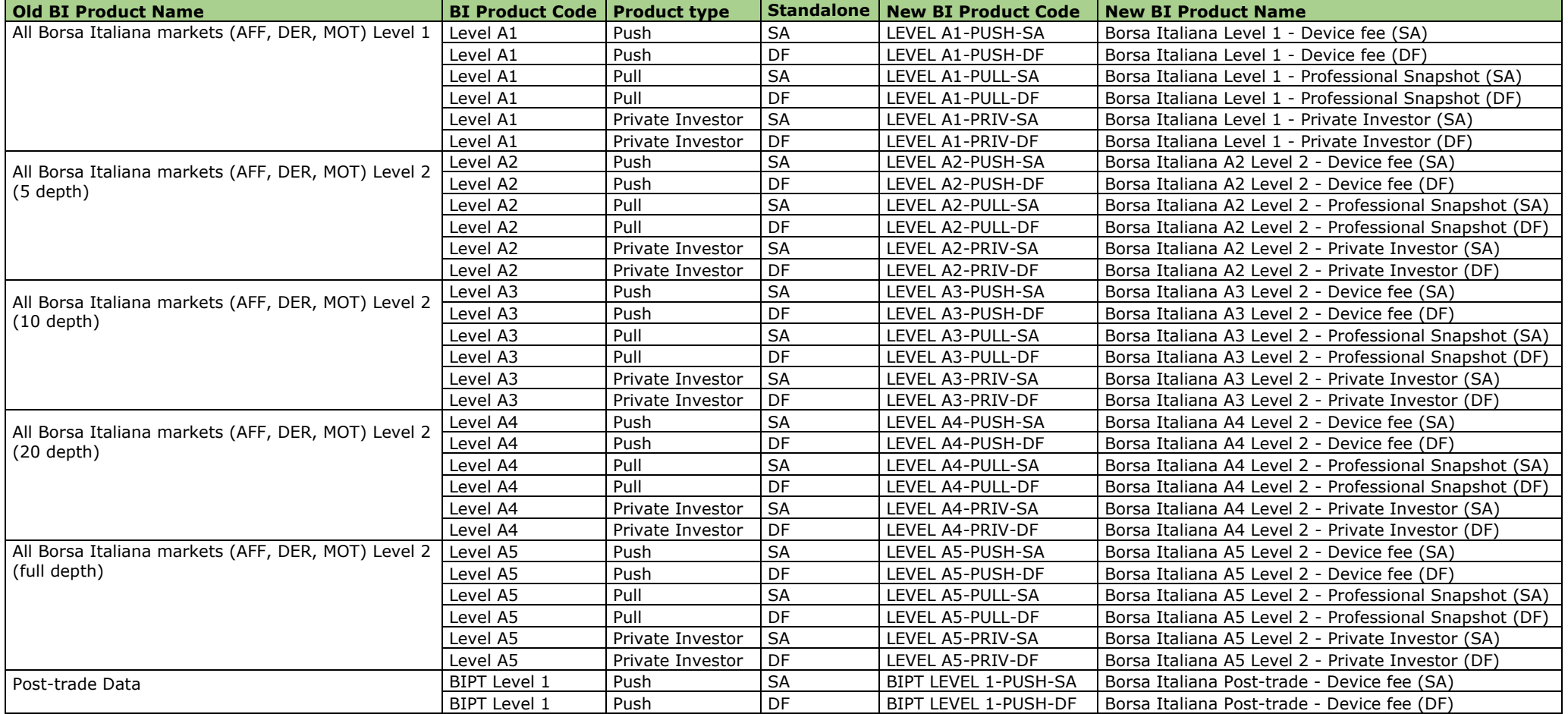

# *Euronext Appendix: Overview of the Product Codes*

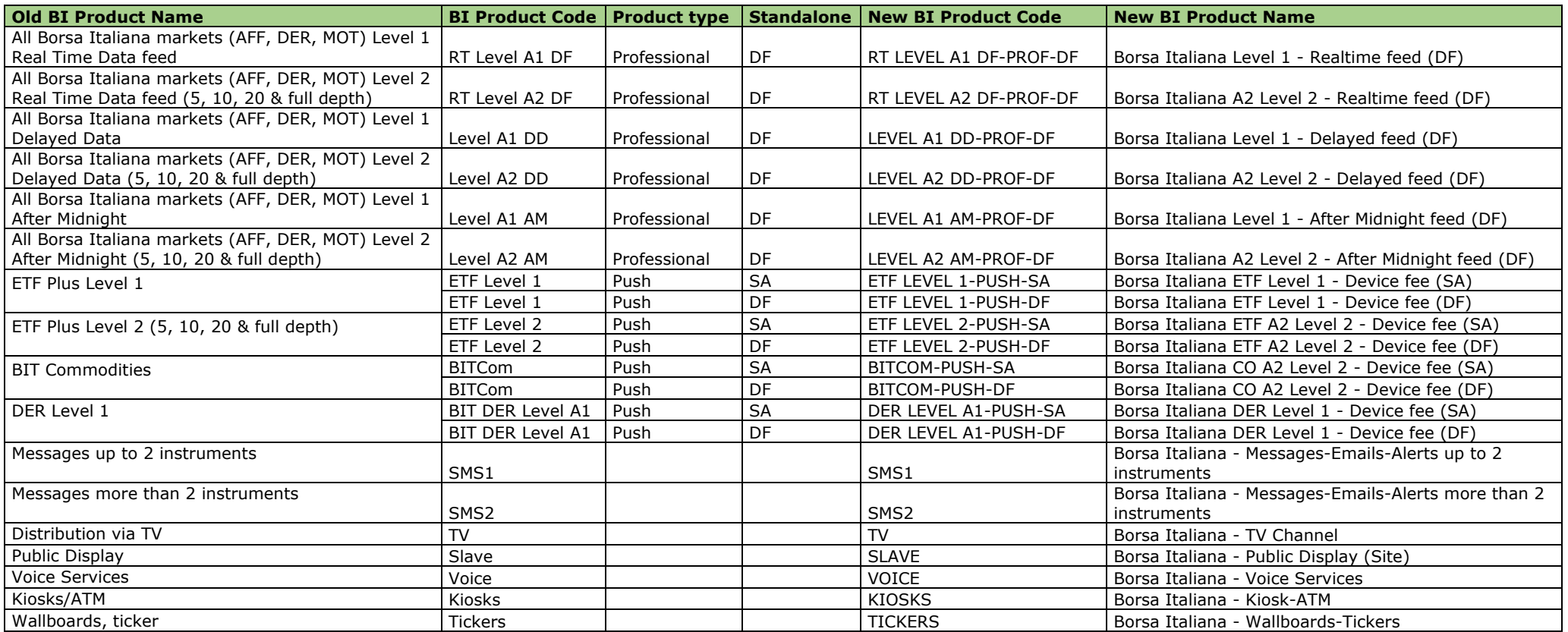

# *Euronext Appendix: Overview of the Product Codes*

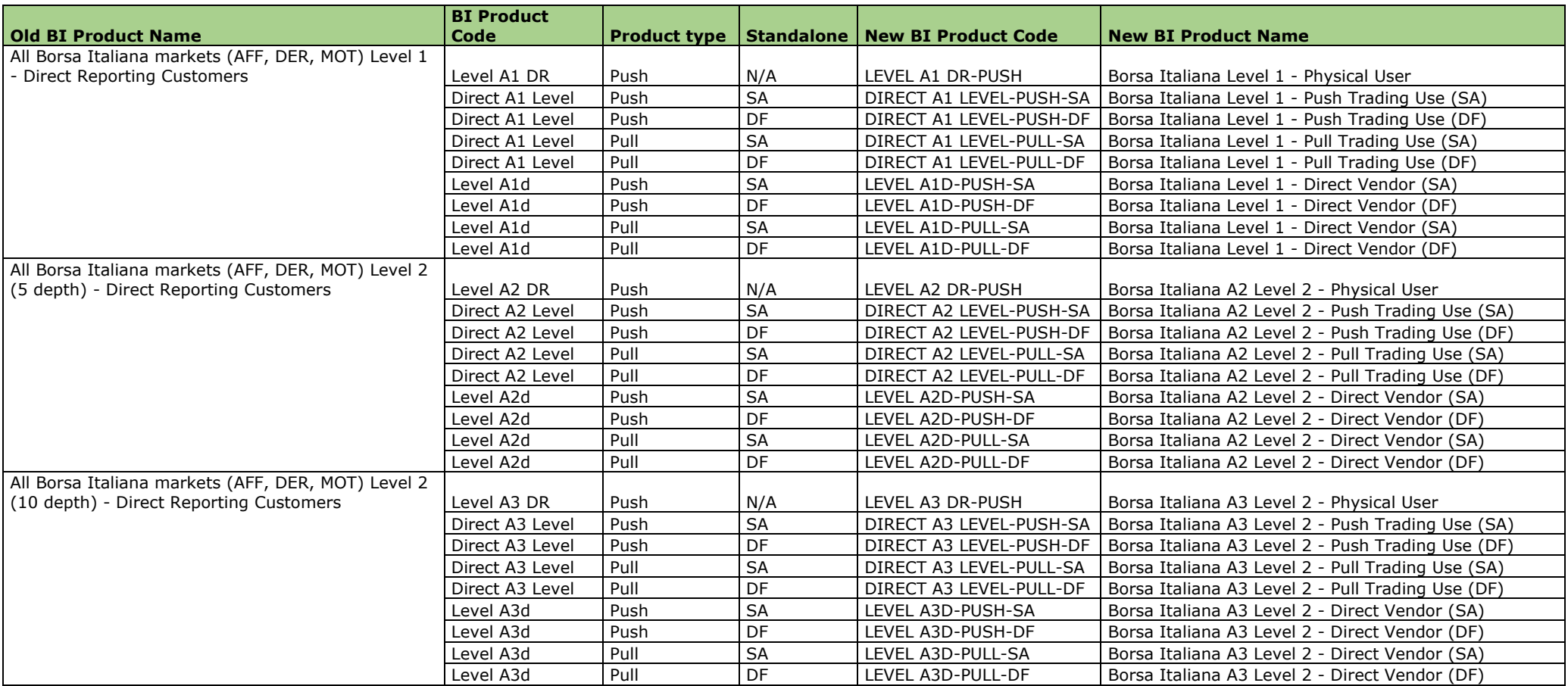

# *Euronext Appendix: Overview of the Product Codes*

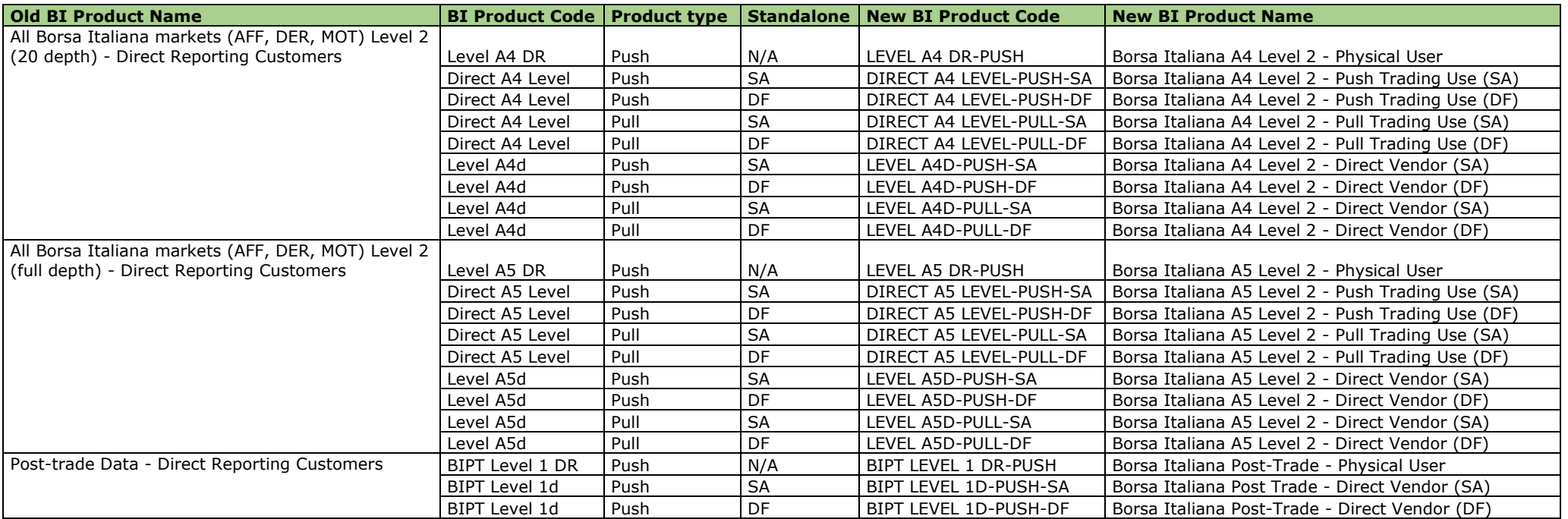

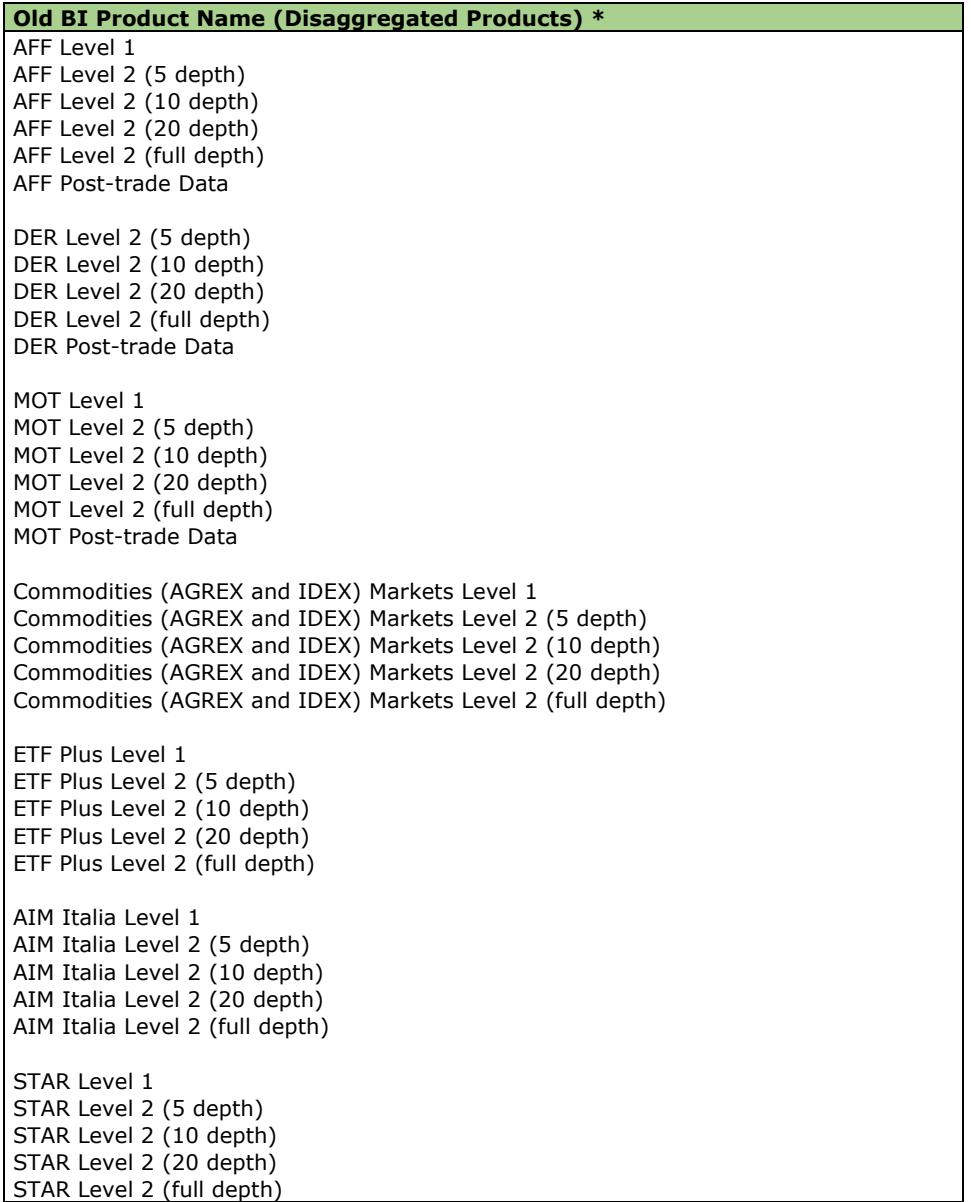

\* Currently no Product Code available. Please contact us if you need this for reporting.